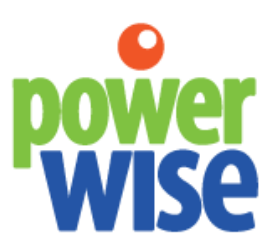

**PowerWise inView User Guide 1.0**

#### **Table of Contents:**

[Log In](#page-2-0) **[Dashboard Summary](#page-2-1)** [Tabular Data](#page-2-2) **[Graphing](#page-3-0)** [Project View](#page-4-0) **[Overview](#page-4-1)** [Admin](#page-4-2) **[Grouping](#page-4-3) [Locations](#page-4-4) [Account](#page-5-0) [Settings](#page-5-1) [Alerts](#page-5-2) [Support and Contact Information](#page-6-0)** 

# <span id="page-2-0"></span>**Log In**

Visit [http://dashboard.intellergy.us.](http://dashboard.intellergy.us/) Enter your username and password.

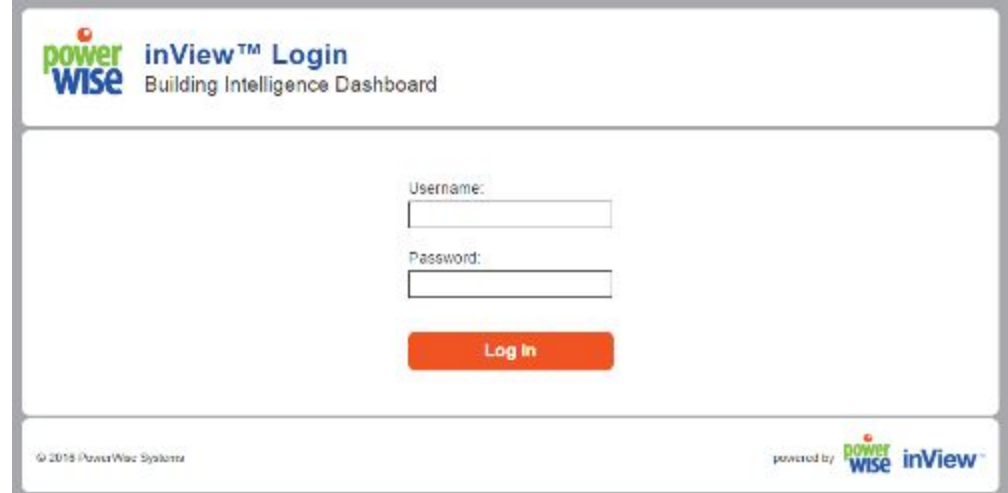

Figure 1. PowerWise dashboard login page.

# <span id="page-2-1"></span>**Dashboard Summary**

## <span id="page-2-2"></span>Tabular Data

The dashboard shows live and historical information for all data points being monitored. Below is the "Data Table" view.

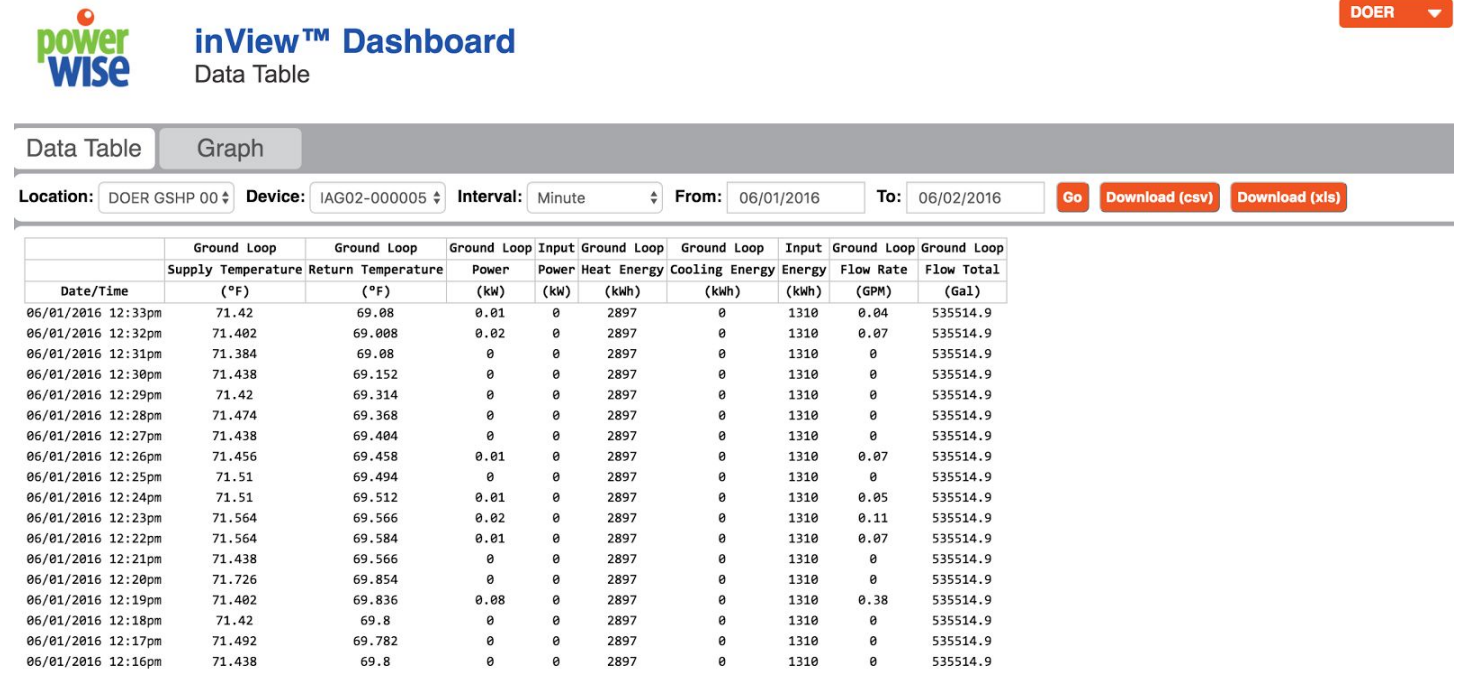

Figure 2. Tabular data

- **● Location:** The location dropdown allows the user to toggle between all locations authorized to that user.
- **● Device:** Each location may have multiple gateway devices in which this dropdown allows control.
- **● Interval:** Allows aggregation in 1 minute, 15 minute, hourly, daily, monthly, and yearly intervals.
- **● Date Selection (To & From):** These pop-ups allow the user to select a date range to display data for. **NOTE:** A maximum of 100,000 records is allowed per call. The time allotment will vary depending on the number of data points.

All changes made above are triggered by pressing the "GO" button where the page will be refreshed. A .CSV and .XLS can be downloaded as well.

# <span id="page-3-0"></span>Graphing

The "graph" tab allows the user to chart all data points. Below is a screenshot of sample data.

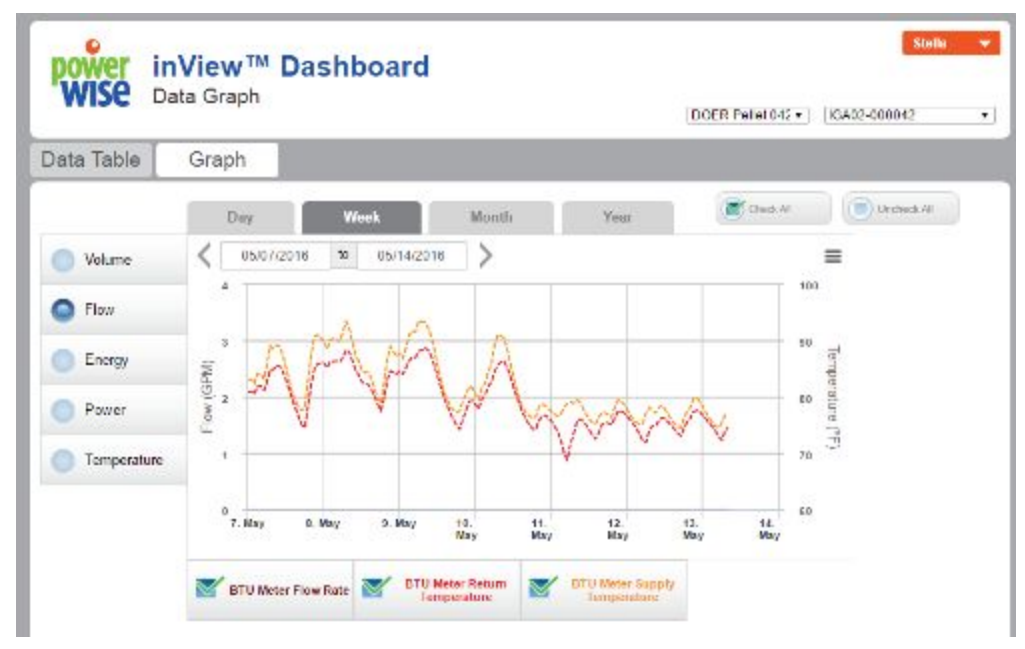

Figure 3. Graphical Data

## <span id="page-4-0"></span>**Project View**

The top right of the dashboard shows your name in a button or linked text. Click on your name, and select "settings". The resulting "admin" screen has sections for grouping, locations, settings, and account.

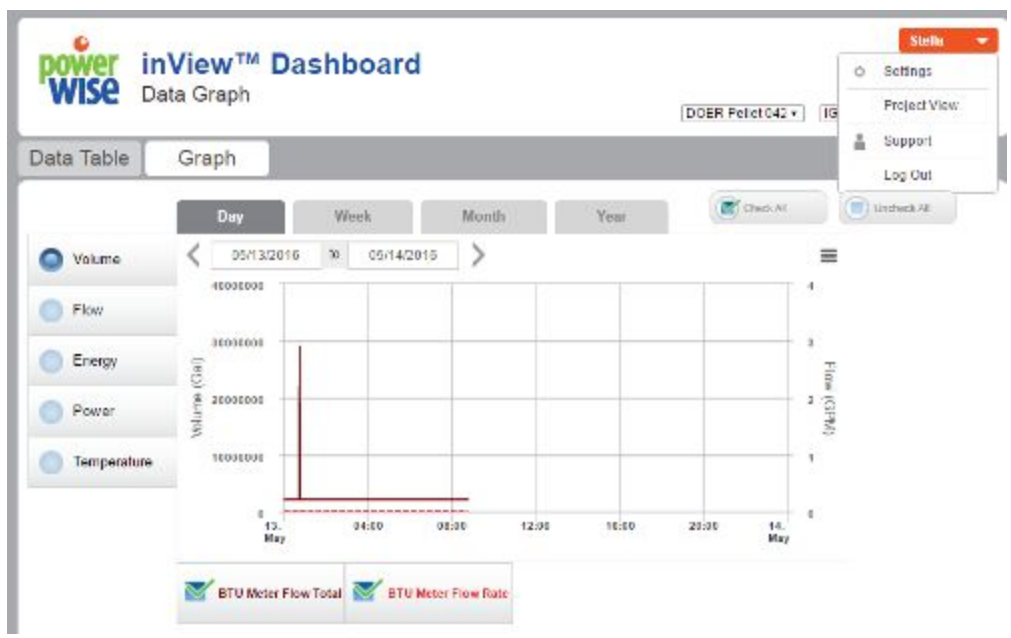

Figure 4. Accessing settings

#### <span id="page-4-1"></span>**Overview**

## <span id="page-4-2"></span>Admin

### <span id="page-4-3"></span>Grouping

If you have multiple locations, the "grouping" tab allows you to manage them. Create a group and drag/drop it "Ungrouped" locations in the "Grouped" locations.

## <span id="page-4-4"></span>Locations

The "locations" tab provides information about the start and end date for the software license and briefly summarizes device types and modules associated with your account.

## <span id="page-5-0"></span>Account

Click on the "account" tab to change your user information. Click save to record changes.

## <span id="page-5-1"></span>**Settings**

The "settings" tab has:

- Location information name and contact information
- Gateways and devices hardware types and gateway communication status
- Sensors gateway, sensor ID, location, label, units
- Alerts settings to trigger email or text alerts

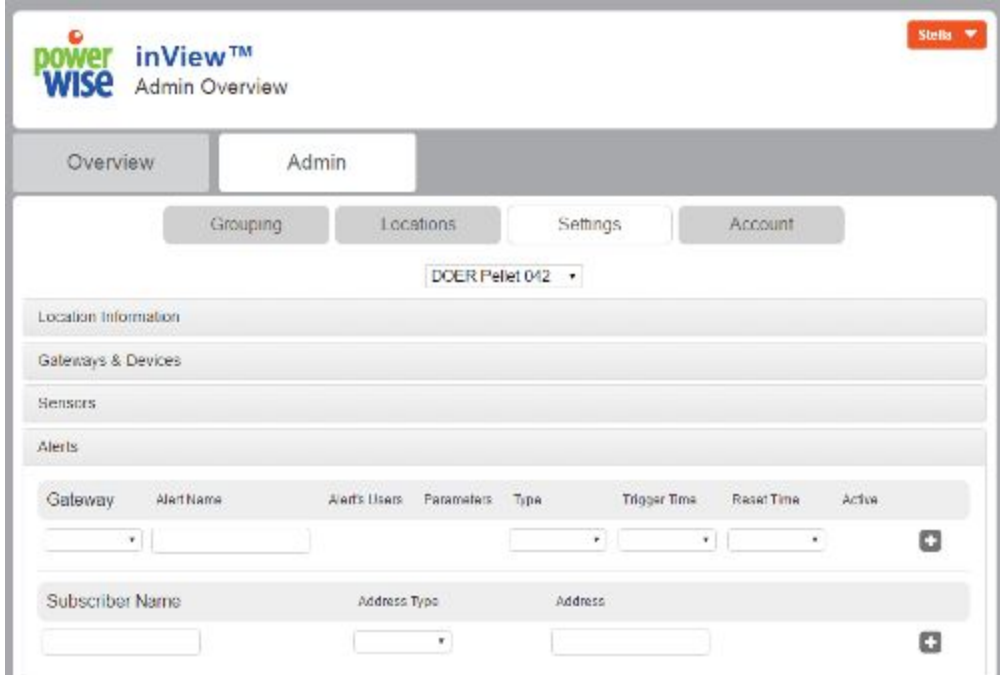

Figure 5. Settings screen to access location information, gateways, devices, sensors, and alerts.

#### <span id="page-5-2"></span>Alerts

The alerts section gives flexibility for event triggers and subscribers. Begin by selecting the gateway from the dropdown menu. Then click on the parameter setup button to identify what will generate the alert. Select your sensor from the drop down, then the operator (greater than, less than, etc.). Then choose whether you want this sensor and operator applied against another sensor or a value. The "label" describes the parameter. Multiple parameters can added together, where all conditions need to be met. When you are done adding parameters, save the alert.

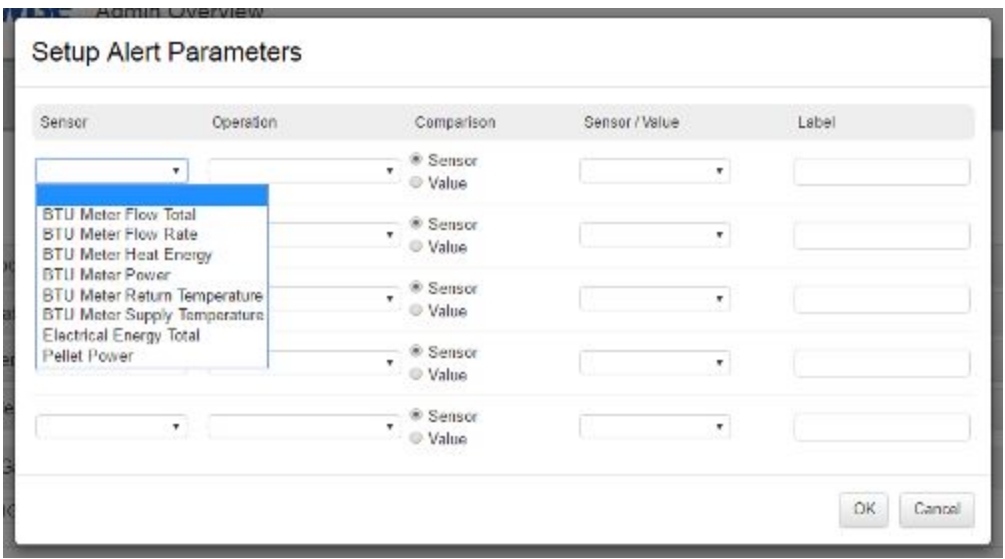

Figure 6. Configuring alert parameters.

Now that you established the alert parameters, now you can assign type of alert (threshold). The threshold trigger time is how long the condition has to be met. The reset time gives the alert engine a defined amount of time to rest before scanning for new alerts.

After you have created an alert, you can add a subscriber. If you do not have any subscribers to add, click on the "subscriber name" within alerts the alerts section. Click on the address type dropdown and select email or SMS. If email, type in the address and click the + button. If SMS, type in the number and then select the carrier from the dropdown list. Press + to add the SMS subscriber.

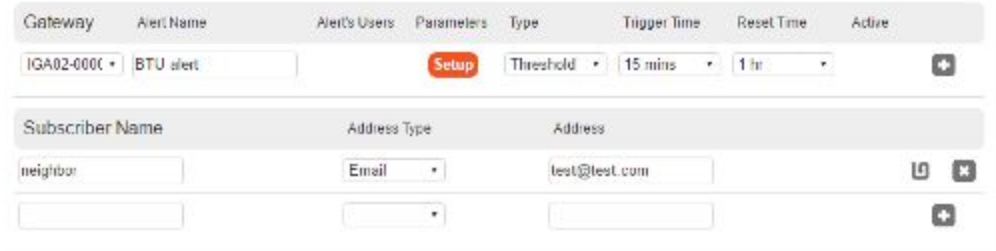

Figure 7. Configuring alert parameters.

# <span id="page-6-0"></span>**Support and Contact Information**

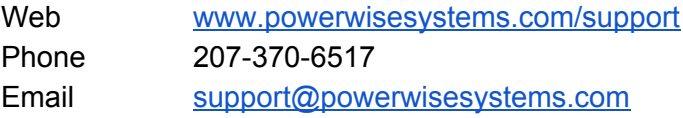